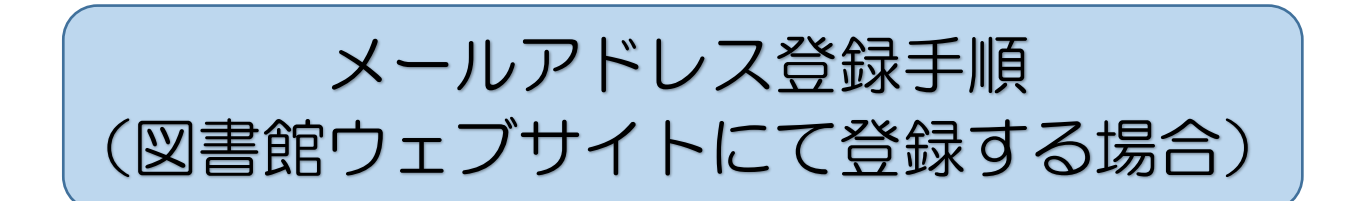

## 1.トップページの「Myページ」タブをクリック

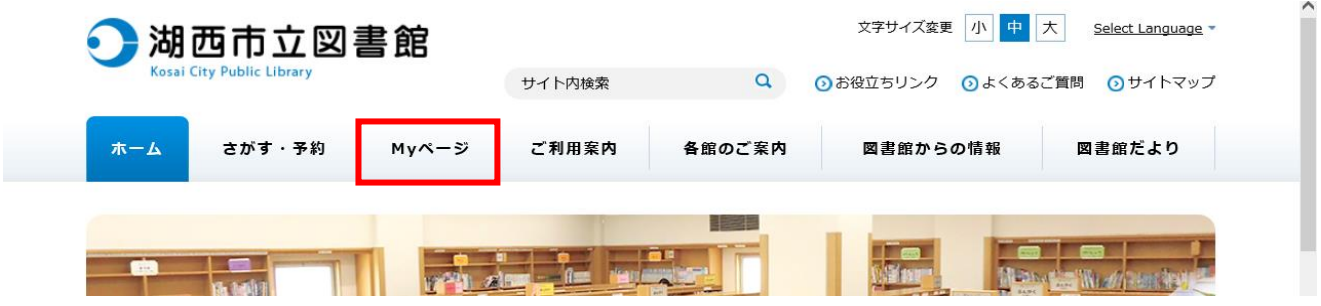

2.「利用者番号」と「パスワード」をそれぞれ入力し、「ログインする」をクリック ※利用者番号は、貸出カード裏面のバーコード下の数字7ケタをハイフンを入れずに入力 ※パスワードの初期設定は生年月日(西暦8桁)です 例:2019年1月10日生まれ⇒20190110

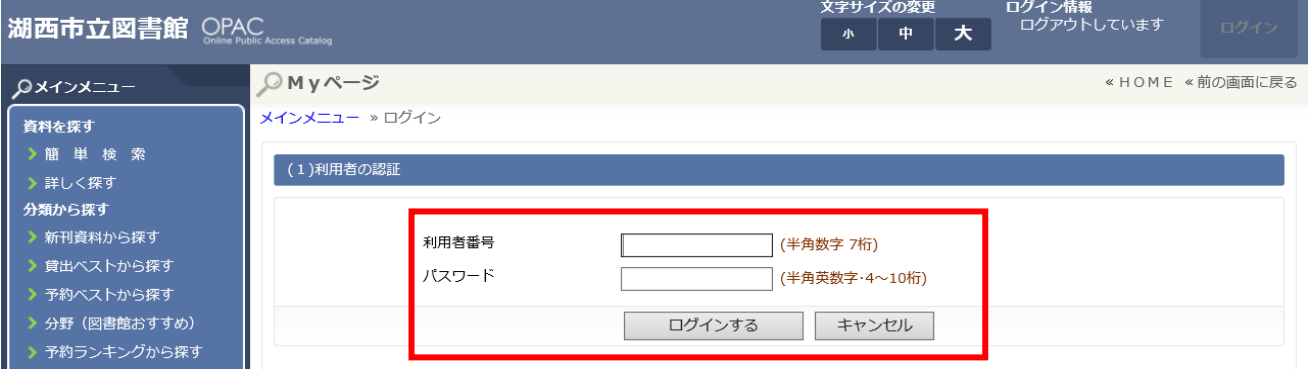

## 3.ログイン後、ページ左側にある「Myページ」をクリック

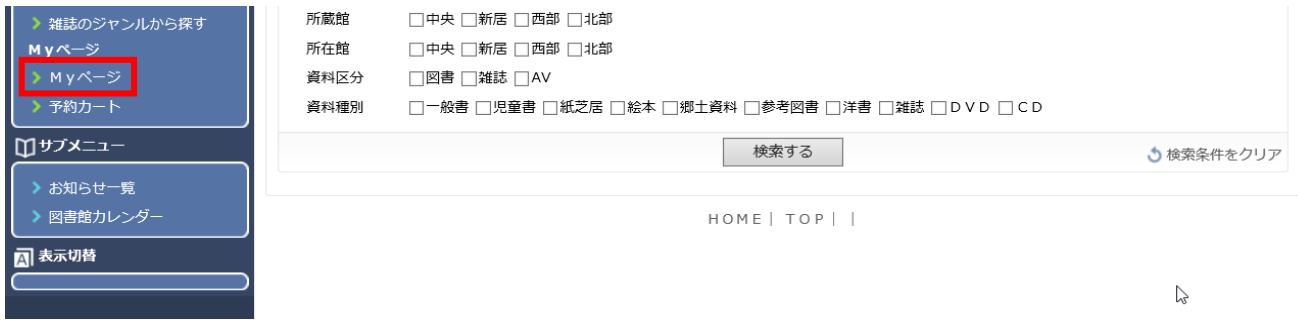

次のページへ続く

## 4.「利用者情報変更」をクリック

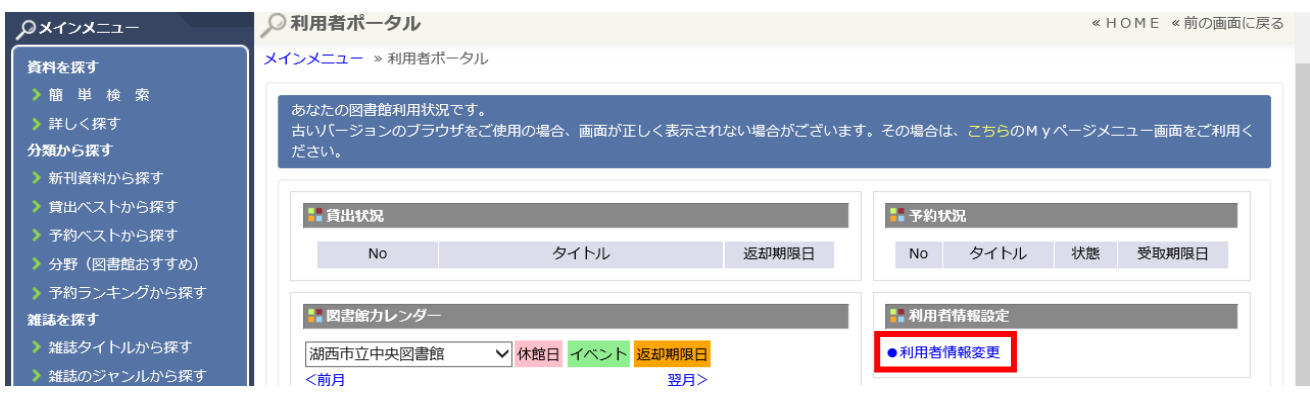

5.メール1またはメール2※の「新メールアドレス」欄に自分のメールアドレスを入力し、 「変更する」をクリック

※初めてメールアドレスを登録する場合はメール1に入力してください。

2つ目のアドレスを登録する場合にメール2をご使用ください。

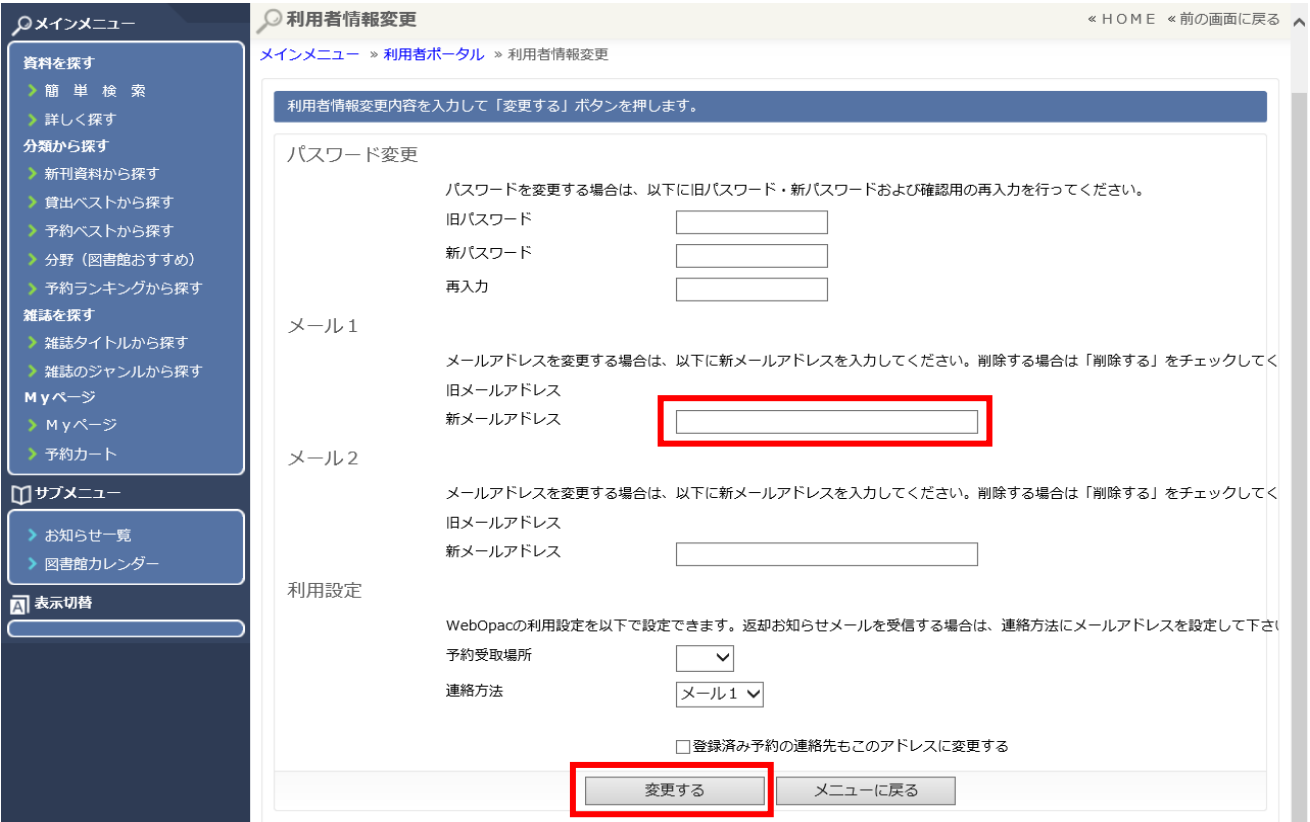

6.完了

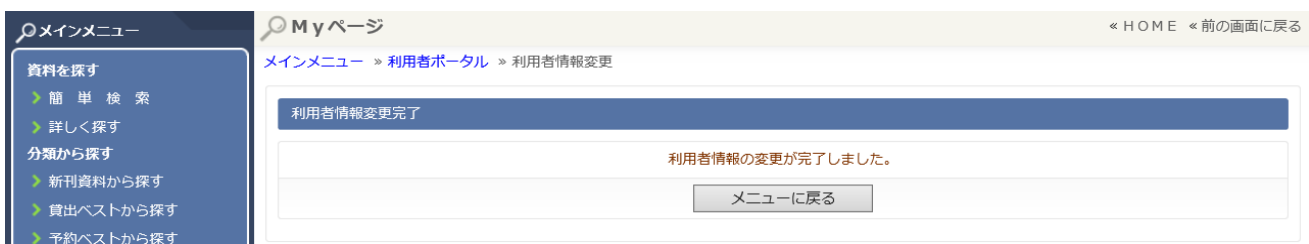

---------------------------------<br>図書館(lib.hos@info-a.lics-saas.nexs-service.jp)からの登録完了メールを確認してください。